Quick Reference Guide

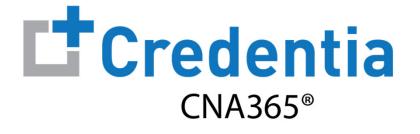

#### **How to Renew Your Nurse Aide Registration**

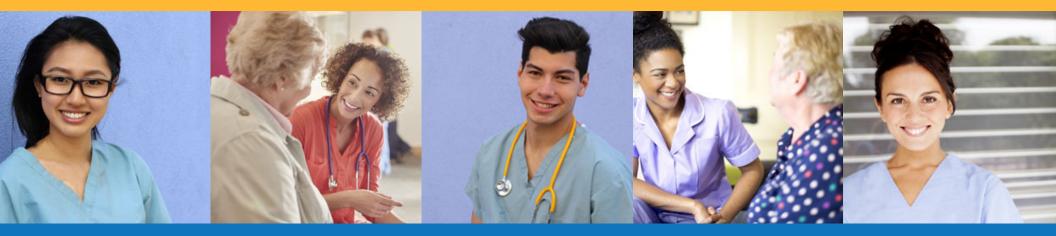

Step 1 - Select Renewal Button

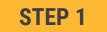

Select "Renewal" button for your registration on the Registry page

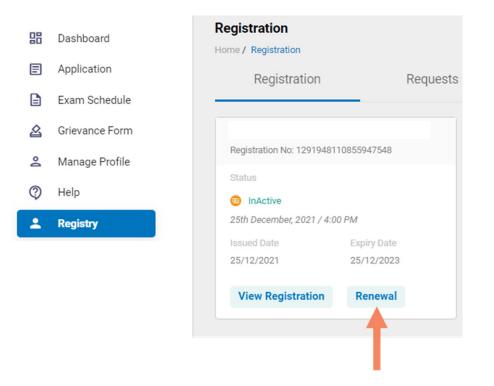

You will receive a series of automated renewal reminder emails from CNA365<sup>®</sup> (60, 30, 14, and 7 days before your registration expiration date)

Step 2 - Complete Renewal Application

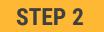

Click on each section to enter the required information and upload any supporting documentation as prompted

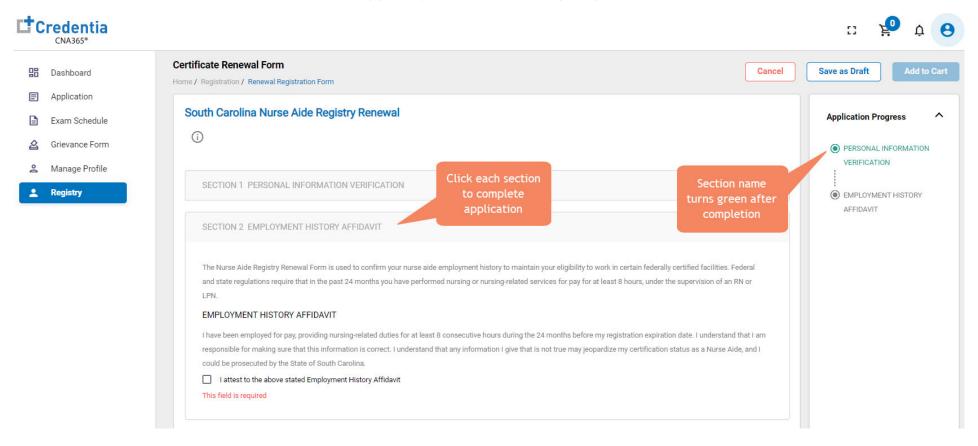

Step 3 – Submit Application

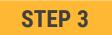

When you have completed all sections, click on the "Add to Cart" button

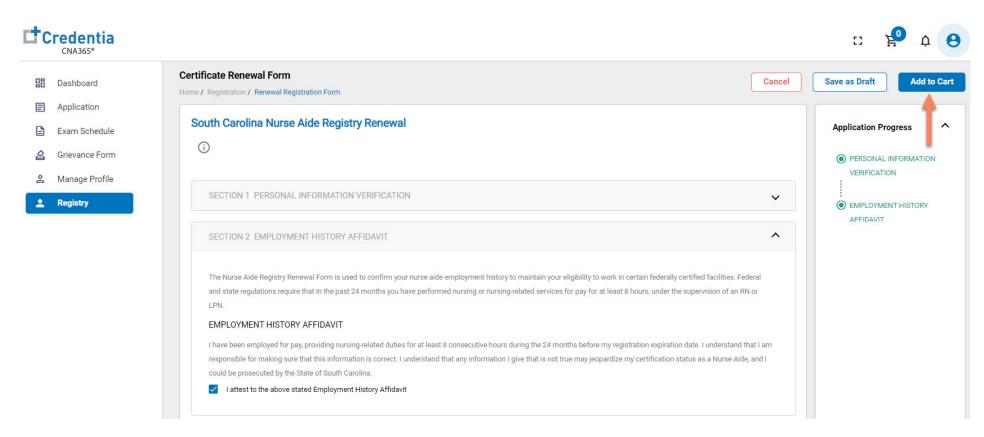

Step 4 – Enter Payment Information in Shopping Cart

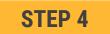

#### Select payment method:

- 1. If you have a voucher, enter the voucher code and click the "Apply Code" link
- 2. If you are paying with a credit/debit card, enter you card information and select "Save Card"
- 3. If you are paying with ACH (electronic check), enter your bank information

| Payment<br>Home / Exam Schedule / Register For Exam / Payment |                                 |
|---------------------------------------------------------------|---------------------------------|
| Saved Cards                                                   | Payment Summary                 |
| Add Card                                                      | Renewal Fee \$35 T              |
| Credits/Debit Cards                                           | Enter the promo code Apply Code |
| Enter Card Number                                             | 0                               |
| Enter Card Name                                               |                                 |
| YYYY/MM CVV                                                   |                                 |
| Cancel Save Card                                              | Total \$35                      |
| ACH                                                           | ,                               |

Step 5 – Make Payment

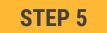

If you are paying for your exam(s) by credit/debit card, in the shopping cart checkout:

- 1. Select the saved card you want to use for payment
- 2. Enter the CVV code for security purposes
- 3. Select the "Pay" button

| Expires on<br>01/2026 | Renewal<br>Enter the | Fee<br>e promo code | Ap  |
|-----------------------|----------------------|---------------------|-----|
| 01/2026               |                      |                     | Apj |
|                       | Enter the            | e promo code        | Apj |
|                       | Enter the            | e promo code        | Apı |
|                       |                      |                     |     |
|                       |                      |                     |     |
|                       |                      |                     |     |
|                       | ~                    |                     |     |
|                       |                      |                     |     |
|                       | ~                    |                     |     |
|                       |                      |                     |     |
|                       |                      |                     |     |
|                       | Total                |                     |     |
|                       |                      | ✓<br>✓<br>Total     | ~   |

#### How to Renew Your Nurse Aide Registration Viewing Your Registry Card

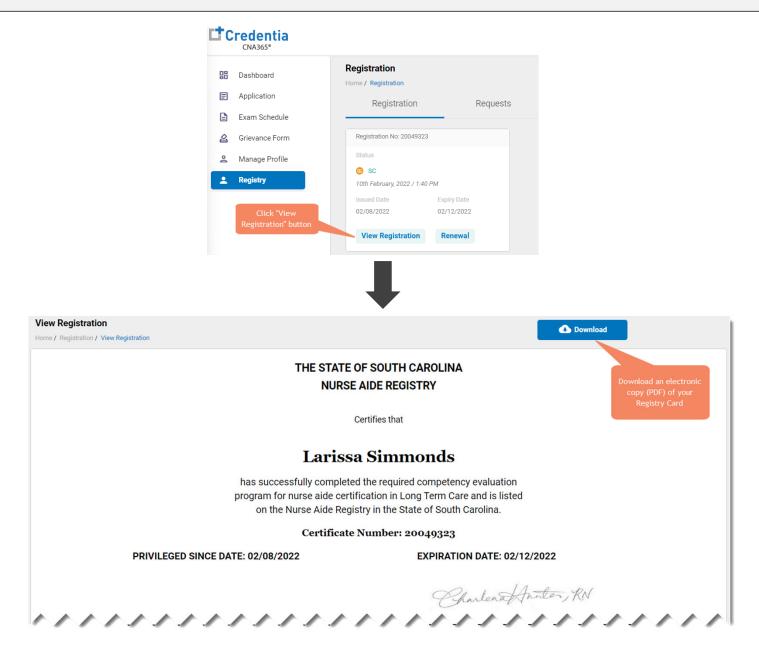

Copyright Credentia Services LLC. All rights reserved.